Erhebung unter AD-Beratungsstellen zum Beratungsaufkommen 2022

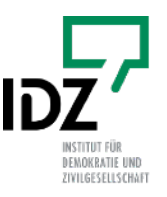

# Spezialfall advd-Dokumentationssoftware mit Kategorienvorlage

# **Sind Sie hier richtig?**

Diese Anleitung ist für Antidiskriminierungsberatungsstellen gedacht, die für die Erhebung das Skript als unterstützende Software nutzen wollen UND für ihre Dokumentation die Software des advd nutzen.

Eine weitere Voraussetzungen ist, dass Sie einen Rechner mit Windows-Betriebssystem nutzen und eine ausführbare Datei/ externe Software auf diesen Rechner herunterladen und starten dürfen.

## **Teilnahme an der software-gestützten Form der Erhebung**

In dieser Variante werden Sie eine Kombination aus Online-Befragung und Software nutzen. Die Software (Skript) unterstützt Sie im quantitativen Teil der Erhebung, in dem es um quantifizierbare Angaben Ihrer Beratungstätigkeit 2022 geht (etwa die Verteilung der Beratungsfälle auf die Lebensbereiche oder Diskriminierungsmerkmale).

Darüber hinaus umfasst die Erhebung allgemeine Fragen zu Ihrer Beratungsstelle und Fragen zu typischen Fallkonstellationen sowie ausführlichen Fallbeschreibungen. Dieser Teil der Erhebung erfolgt über eine Online-Befragung via LamaPoll. Den Link für die Online-Befragung haben Sie mit der Einladungsmail zugeschickt bekommen.

Bitte planen Sie für die gesamte Erhebung einen zeitlichen Aufwand zwischen **1 bis 1,5 Stunden** ein. Diese geschätzte Zeitspanne umfasst die inhaltliche Vorbereitung (30 bis 60 Minuten), die Nutzung der Software (30 Minuten) und die Teilnahme an der Online-Befragung (30 Minuten).

Die Verwendung des Skripts soll Ihnen die Teilnahme an der Erhebung erleichtern. Wenn die Nutzung des Skriptes für Sie ein zusätzlicher Aufwand und kein Nutzen ist, können Sie an der Erhebung auch ausschließlich über den Online-Fragebogen teilnehmen.

# **Informations- und Hilfeangebote**

Um Sie bestmöglich bei Ihrer Teilnahme zu unterstützen, stellen wir Ihnen verschiedene Informations- und Hilfeangebote zur Verfügung. Die Teilnahme an der Erhebung ist selbstverständlich auch möglich, wenn Sie diese nicht wahrnehmen.

➡ Offene **Online-Sprechstunde** immer donnerstags (ab dem 12. Oktober) Wählen Sie sich ein und bekommen Sie schnell eine Antwort auf Ihre Fragen. **12.10. | 19.10. | 26.10 | 02.11.2023** 10:00 bis 12:00 Uhr Zoom:<https://zoom.us/j/5922019142>

## ➡ **Workshop zur Nutzung des Skripts**

In den Workshops wird die Funktionsweise des Skripts ausführlich dargestellt. Die Teilnehmenden können gemeinsam/ parallel das Skript anwenden und gehen mit den fertigen Ergebnissen aus der Veranstaltung (mehr Informationen weiter unten).

**16.10. | 30.10. | 06.11.2023** 10 bis 11:30 Uhr Zoom:<https://zoom.us/j/5922019142>

Bei Fragen oder Schwierigkeiten aller Art können Sie uns jederzeit gern kontaktieren:

E-Mail: studie-dokudaten@idz-jena.de Telefon: 0157 - 537 132 67

# **Überblick Erhebung**

Die Erhebung besteht aus drei inhaltlichen Teilen, die sich folgendermaßen auf das Skript und die Online-Befragung verteilen:

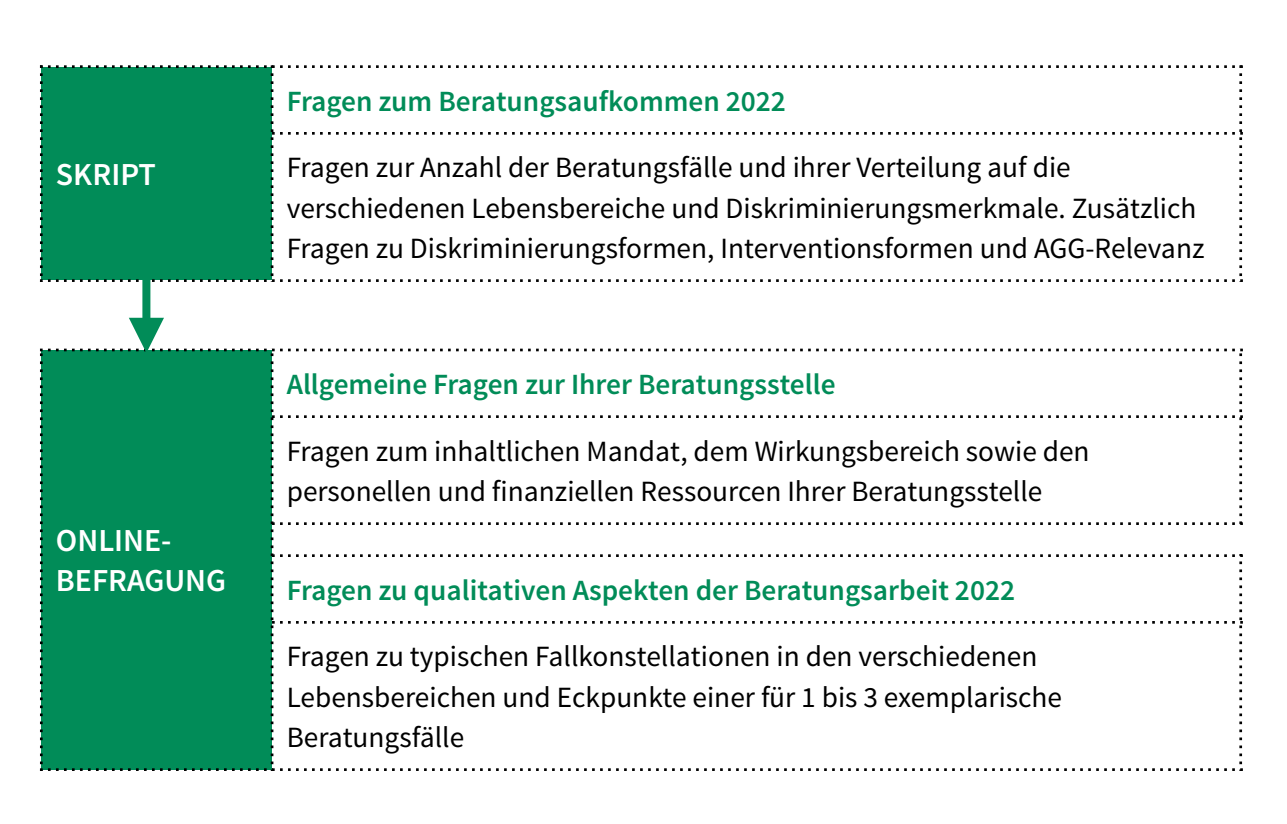

## **Reihenfolge der Nutzung**

Wir empfehlen Ihnen, mit dem Skript zu beginnen und anschließend die Online-Befragung durchzuführen.

Das Skript stellt Ihnen die wesentlichen Ergebnisse (z.B. die Verteilung Ihrer Beratungsfälle auf die Lebensbereiche und Diskriminierungsmerkmale) graphisch dar. Diese Ergebnisse können Sie als Hintergrundmaterial nutzen, um über typische Fallkonstellationen in den Lebensbereichen und exemplarische Beratungsfälle 2022 nachzudenken und unabhängig von der Erhebung auch gern für Ihre Arbeit verwenden.

Dieser Leitfaden enthält sowohl Hinweise zur Nutzung des Skriptes als auch Hinweise zur Vorbereitung und Umsetzung der Online-Befragung und zum Ausfüllen des Online-Fragebogens.

## **Leitfaden Skript**

#### Das Skript leistet zwei Dinge:

**Synchronisierung der Dokumentationskategorien Ihrer Beratungsstelle mit den Kategorien der Erhebung**

Unterschiedliche Beratungsstellen sprechen unterschiedliche Dokumentations"sprachen". Ein und derselbe Lebensbereich kann "Arbeit", "Arbeit und Beschäftigung" oder "Arbeitsverhältnisse" heißen. Das Skript übersetzt zwischen Ihren Kategorien und den Kategorien der Erhebung - die Kategorienvorlage ist dafür ihr Wörterbuch.

# **Aufbereitung und Zusammenfassung der für die Erhebung relevanten Informationen aus Ihrem Dokumentationsdatensatz**

Anschließend fasst das Skript die für die Erhebung relevanten Daten aus Ihrem Datensatz in Häufigkeitstabellen zusammen. Zum Beispiel "zählt" es wie häufig Sie 2022 Beratungsfälle im Bereich Arbeit und berufliche Ausbildung hatten und stellt diese Ergebnisse als Tabellen zusammen.

Diese Tabellen werden als Excel-Dateien lokal (auf dem Rechner) gespeichert.

Zusätzlich arbeitet das Skript diese Informationen grafisch, beispielsweise als Häufigkeitsverteilungen auf. Diese Dateien geben Ihnen einen Überblick und sind als Hilfe für Ihre Arbeit gedacht. Auch diese Dateien werden lokal (auf dem Rechner) gespeichert.

- Das Skript wurde eigens für die Erhebung vom IDZ Jena entwickelt und ist in Python programmiert. Es ist ein eigenständiges Programm, das ohne zusätzliche Installation auf allen Rechnern mit einem Windows-Betriebssystem genutzt werden kann.
- ➡ Das Skript wird über den Server des IDZ Jena sicherheitsverschlüsselt zum Download angeboten. Hierfür ist ein Internetzugang nötig.
- ➡ Die Nutzung erfolgt lokal auf dem jeweiligen Rechner. Dafür ist kein Internet notwendig. Die Speicherung der Ergebnisdateien erfolgt lokal. Es werden keine Daten automatisch weitergeleitet.
- ➡ Die Software wurde intern intensiv auf Ihre Funktionsfähigkeit und Sicherheit geprüft. Eine externe Zertifizierung durch Windows oder einen unabhängigen Anbieter konnte im Rahmen des Projektes nicht umgesetzt werden.
- Der Code des Skriptes ist auf Github unter [https://github.com/dabaIDZ/Skript-Erhebung-](https://github.com/dabaIDZ/Skript-Erhebung-Dokudaten)[Dokudaten](https://github.com/dabaIDZ/Skript-Erhebung-Dokudaten) abgelegt und kann dort jederzeit eingesehen, geprüft und kommentiert werden.

## **Das Skript nutzen**

#### **Link zum Download des Skriptes**

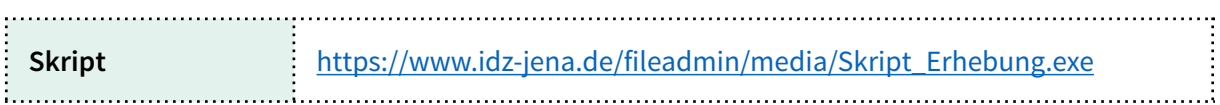

#### **Link zum Download der Kategorienvorlage**

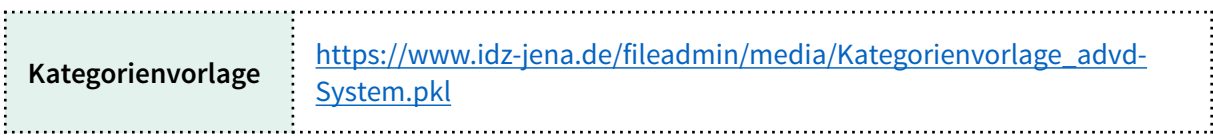

Durch die Nutzung der Kategorienvorlage können Sie den aufwendigen Schritt der Zuordnung der Kategorien überspringen und die Zuordnung direkt in Ihr Skript hochladen.

#### **Erklärvideo**

Die einfachste und schnellste Form die Funktionsweise des Skriptes zu verstehen, ist das folgende Erklärvideo:

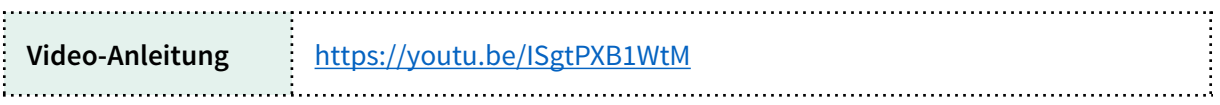

➡ Einige der hier gezeigten Schritte können durch die Kategorienvorlage übersprungen werden.

#### **Workshops zum Skript**

Eine zweite, ergänzende Möglichkeit ist es, das Skript gemeinsam bzw. parallel mit anderen im Rahmen eines der drei Workshops anzuwenden, die wir im Rahmen der Erhebung anbieten.

Laden Sie das Skript herunter, halten Sie Ihren Datensatz bereit und nutzen Sie die Zeit des Workshops, um das Skript auszuführen. Wir werden Sie und die anderen Teilnehmer\*innen dabei begleiten und alle Fragen direkt beantworten.

Das Ziel ist, dass Sie den Workshop mit den fertigen Ergebnissen verlassen können.

#### **Ergebnisdateien für die Erhebung**

Nach erfolgreicher Anwendung des Skriptes, bitten wir Sie darum, uns die Ergebnisse für die Erhebung zuzuschicken (Zip-Datei: *An IDZ senden*- siehe Schritt 5 und 6).

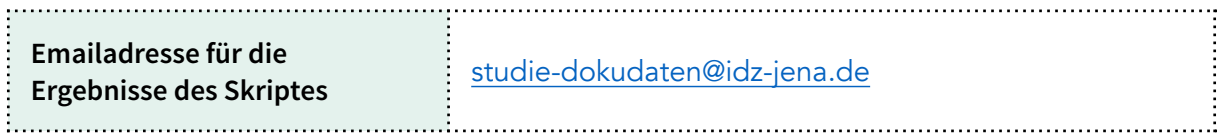

# **Bedienungsanleitung Skript - In 6 Schritten durch das Skript**

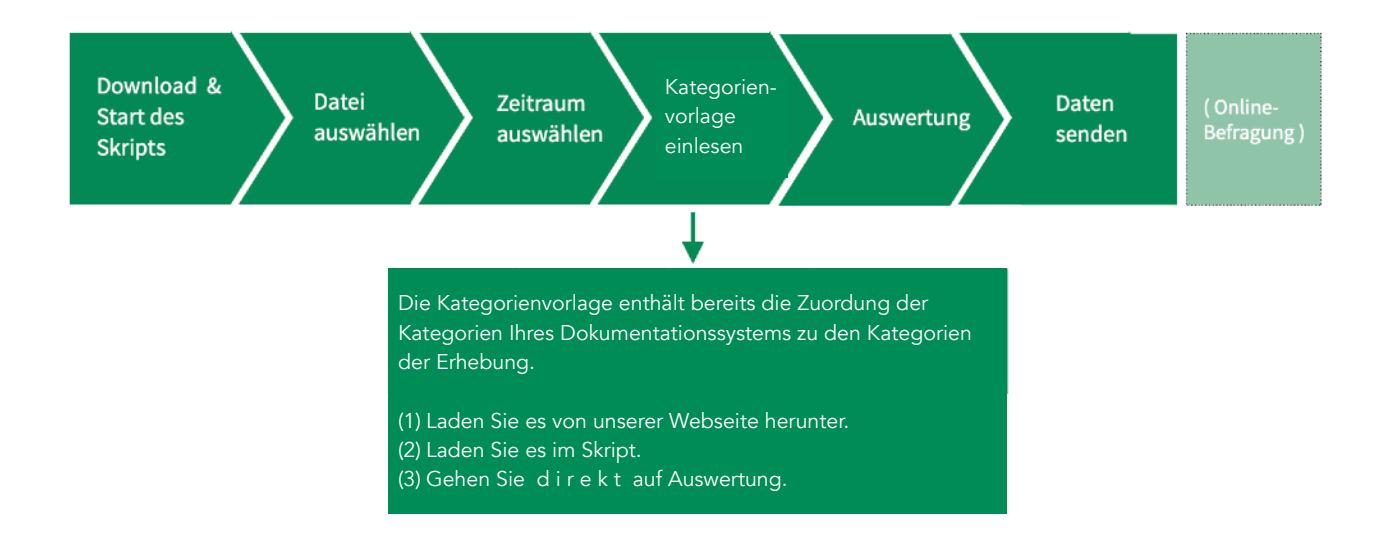

Die Nutzung des Skriptes erfolgt in diesen sechs Schritten:

- ➡ Pausieren des Skripts: Während der Nutzung des Skripts können Sie jederzeit pausieren. Nutzen Sie dafür die Funktion *Kategorienvorlage speichern*. Zur späteren Weiterarbeit können Sie unter *Kategorienvorlage einlesen* Ihren aktuellen Arbeitsstand wieder aufrufen.
- ➡ Fragen oder Probleme: Mit dem Skript unternehmen wir den Versuch, zum Teil sehr unterschiedliche Datengrundlagen mit einer Software zu bearbeiten. Dabei kann es auch zu Situationen kommen, die wir nicht ausreichend bedacht haben und/oder an denen Sie nicht weiterwissen. **Bitte nehmen Sie in diesem Fall gern und schnell Kontakt zu uns auf und lassen Sie uns gemeinsam eine Lösung finden.**

Laden Sie das Skript und die Kategorienvorlage vom Server des IDZ Jena herunter:

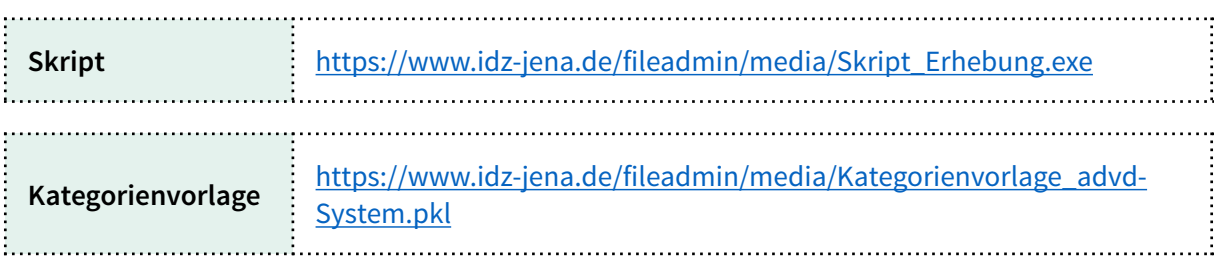

Mit einem Doppelklick auf die heruntergeladene Datei (Skript) startet die Anwendung. Wenn sich das Startfenster geöffnet hat, steht das Skript zur Verwendung bereit.

■ Hinweis: Das Skript ist eine Eigenentwicklung des IDZ Jena und verfügt nicht über ein Windows-Zertifikat. Deshalb müssen Nutzer\*innen einen Sicherheits- bzw. Warnhinweis des Betriebssystems bestätigen (Pop-Up-Fenster) oder über einen rechten Mausklick → *Eigenscha*ft*en* der Ausführung des Programmes explizit zustimmen.

Mehr Informationen zum Skript und Fragen der Installation und Software-Sicherheit unter: [https://www.idz-jena.de/fileadmin/user\\_upload/Datenerhebung/ADS\\_Befragung/](https://www.idz-jena.de/fileadmin/user_upload/Datenerhebung/ADS_Befragung/Informationen_zum_IDZ-Skript_.pdf) [Informationen\\_zum\\_IDZ-Skript\\_.pdf](https://www.idz-jena.de/fileadmin/user_upload/Datenerhebung/ADS_Befragung/Informationen_zum_IDZ-Skript_.pdf)

Die Software ist gestartet, wenn Sie das folgende Fenster sehen:

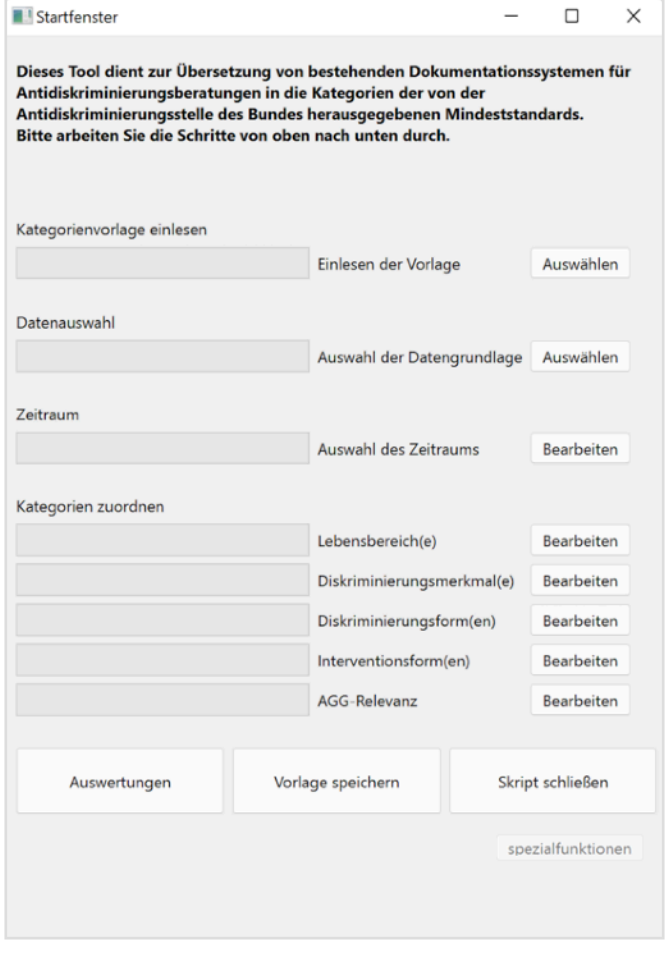

#### Datenauswahl **2**

Wählen Sie nun die Datei aus, in der Ihre Dokumentationsdaten gespeichert sind. Diese Daten müssen als Excel-Datei oder CSV-Datei vorliegen.

Hierzu klicken Sie bitte bei *Datenauswahl* → *Auswahl der Datengrundlage* → *Bearbeiten*. Nun öffnet

sich ein weiteres Fenster und Sie können unter *Durchsuchen* den Speicherort Ihrer Datengrundlage auswählen und speichern

Wenn sich der Fortschrittsbalken im Hauptfenster grün färbt, haben Sie diesen Schritt erfolgreich abgeschlossen.

➡ Hinweis: Für die weitere Nutzung im Skript müssen die Daten in der Excel- bzw. CSV-Datei wie folgt aufbereitet sein:

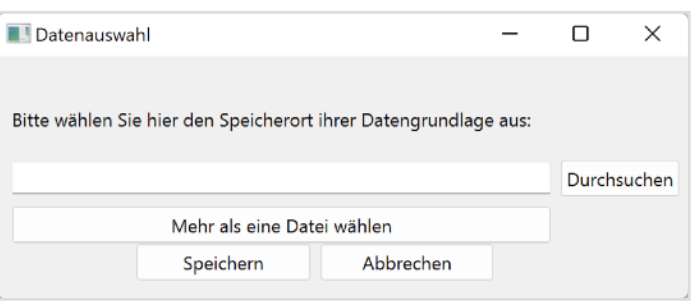

# Hochladen der Kategorienvorlage **3**

Laden Sie die Kategorienvorlage in das Skript. Wählen Sie hierfür die Option Auswählen im Abschnitt *Kategorienvorlage* einlesen.

Wählen Sie die Datei *Kategorienvorlage\_advd-System.pkl* aus und speichern Sie diese.

Wenn der Fortschrittsbalken grün ist, war das Laden erfolgreich.

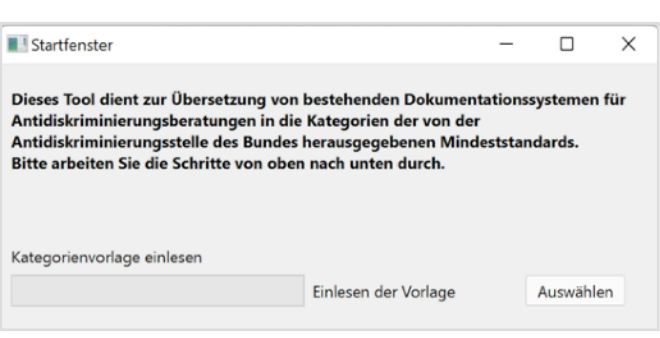

## Auswahl des Zeitraums **3**

Für die Erhebung sind Ihre Daten für das Jahr 2022 relevant. Wenn Sie einen Datensatz nutzen, der nicht nur die Dokumentationsfälle aus dem Jahr 2022 beinhaltet, klicken Sie bitte bei Zeitraum → Auswahl des Zeitraums → Bearbeiten. Es öffnet sich ein zweites Fenster. Dieses Fenster zeigt alle Spaltennamen Ihrer Datendatei an. Bitte wählen Sie die Spalte aus, in der das Erhebungsjahr gespeichert ist.

Geben Sie nun bitte an, wie die Beratungsfälle aus dem Jahr 2022 identifiziert werden können. Zum Beispiel: Wenn das Datum die Jahreszahl 2022 inkludiert, können Sie bei *Inhalte der Spalte* 

*beibehalten "*2022" eingeben*.* Nun werden nur die Fälle, bei denen im Datum die Zahl 2022 angegeben ist, ausgewählt.

Schließen Sie den Vorgang mit *Speichern* ab und kehren Sie in das Hauptfenster zurück, das nun einen grünen Fortschrittsbalken bei *Auswahl des Zeitraums* anzeigt.

➡ Bitte beachten Sie, dass es bei Excel bei Datumsangaben Formatunterschiede zwischen der Anzeige im Programm und der tatsächlichen Speicherung geben kann. Entscheidend ist das Format, dass im Fenster des Skripts angezeigt wird (siehe Bild wenn die Beispieldatei in Excel geöffnet wird, ist folgendes Format angezeigt: 05.01.2022, tatsächlich abgespeichert ist allerdings das Format 2022-01-05).

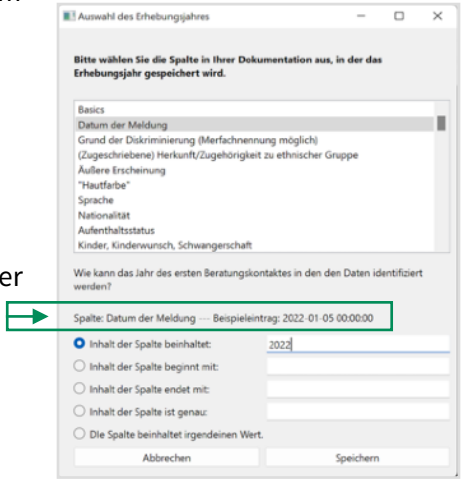

Auswertung **4**

Nun kann die automatische Auswertung beginnen. Wählen Sie den Button *Auswertung*.

➡ **Sie können die fehlenden Fortschrittsbalken bei den Lebensbereichen, Diskriminierungsmerkmalen etc. ignorieren, denn diese Schritte hat die Kategorienvorlage für Sie übernommen.** (Wenn es Sie interessiert, können Sie gern auf *Bearbeiten* klicken und sich die Zuordnungen anschauen. Bitte ändern Sie nichts.)

Wählen Sie nun den Ort aus, an dem die Ergebnisdaten gespeichert werden sollen.

Anschließend aggregiert das Skript auf der Basis der Zuordnungen zwischen Ihrem Datensatz und den Erhebungskategorien die Daten für die Erhebung.

# **Das kann einige Minuten dauern. Bitte haben Sie etwas Geduld und brechen Sie den Vorgang nicht ab.**

Das Skript speichert die Ausgabedateien in zwei Ordnern und einer Zip-Datei.

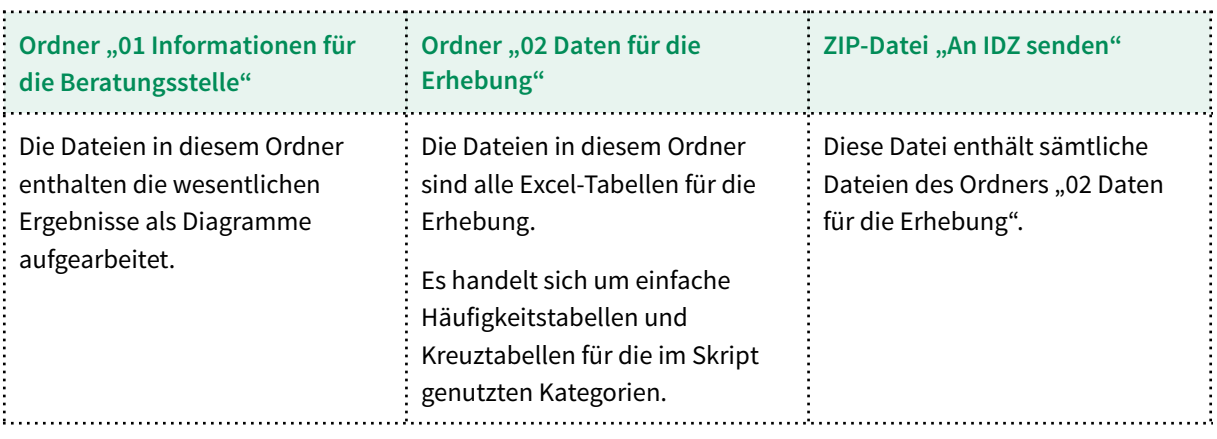

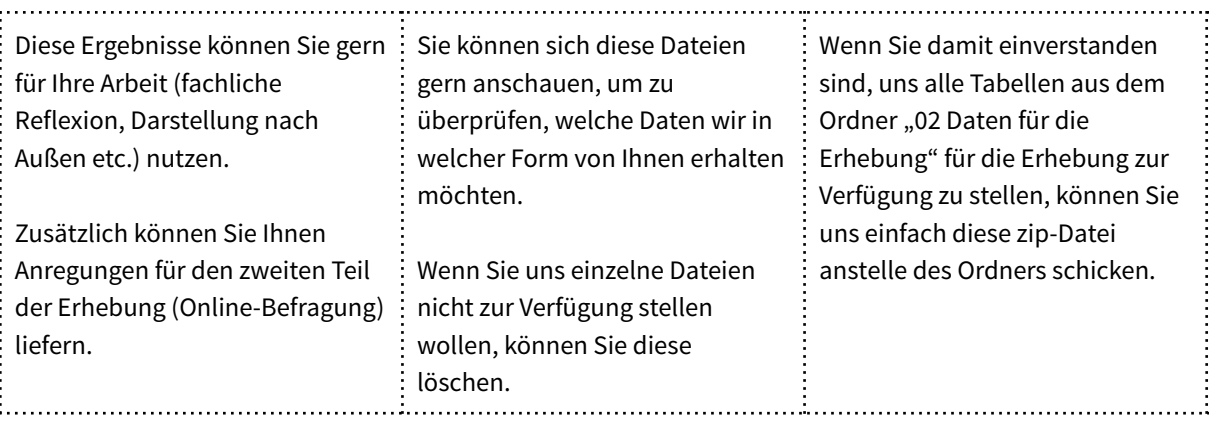

Bitte senden Sie uns entweder die Zip-Datei oder, wenn Sie einzelne Tabellen entfernen möchten, den entsprechend geänderten Ordner "02 Daten für die Erhebung" an folgende E-Mail:

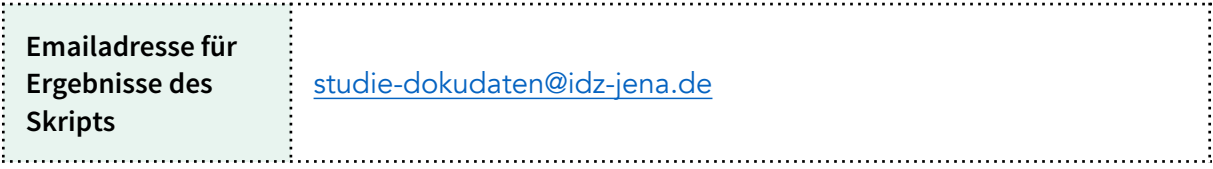

➡ Bitte geben Sie in der Email kurz an, zu welcher Beratungsstelle der Datensatz gehört.

Nun benötigen wir Ihre Zeit zur Beantwortung unseres Online-Fragebogens. Die Vorbereitung und das Ausfüllen des Fragebogens wird etwa **30 - 40 Minuten** dauern.

Hinweise zur Vorbereitung des Online-Fragebogens finden Sie auf den folgenden Seiten. Inhaltlich geht es um Angaben zur Ihrer Beratungsstelle, typische Fallkonstellationen in den Lebensbereichen und Eckpunkte für 1 bis 3 ausführliche Fallbeschreibungen.

Ihren Link zur Online-Befragung finden Sie in der Einladungs-Email.

## **Anleitung Online-Befragung**

Auch wenn Sie software-gestützt an der Erhebung teilnehmen, muss ein Teil Ihrer Angaben in den Online-Fragebogen eingegeben werden.

Da es an einigen Stellen eventuell etwas Vorbereitung wie die Rücksprache mit Kolleg\*innen oder einen nochmaligen Blick in Ihre Auswertungen und Statistiken bedarf, können Sie entlang der folgenden Zusammenfassung die benötigten Informationen zusammentragen.

## **Bitte nehmen Sie auch dann an der Befragung teil, wenn Sie nicht zu allen Fragen Angaben machen oder nur Schätzung abgeben können. Das Wichtigste ist Ihre Teilnahme.**

#### **Informationen zu Ihrer Beratungsstelle**

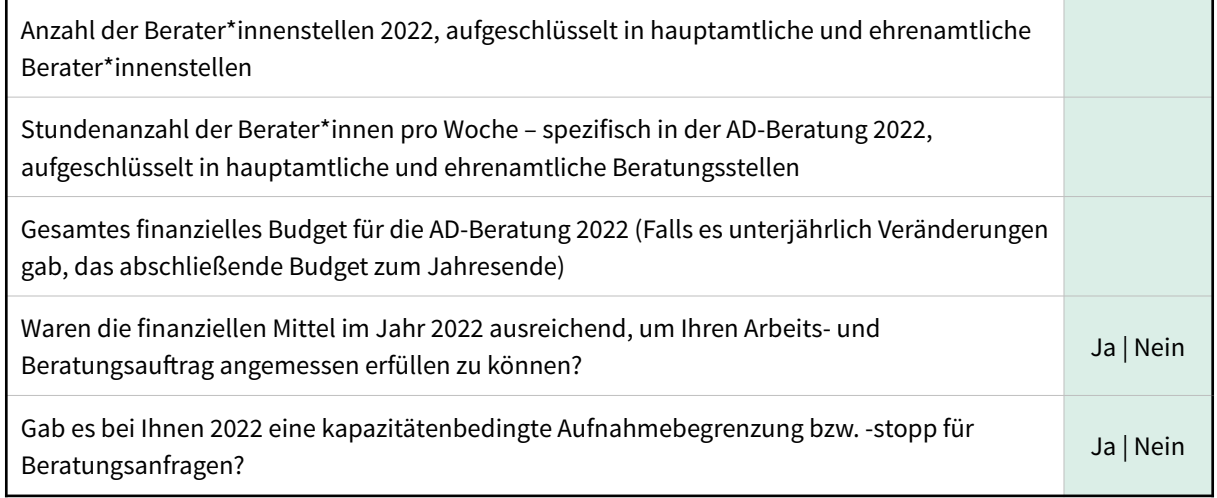

Was denken Sie: Wie hat sich die Lage in den folgenden Bereichen seit dem letzten Bericht der Antidiskriminierungsstelle des Bundes, also seit 2021, entwickelt?

Bewertung auf einer Skala von 1 (stark verschlechtert) bis 5 (stark verbessert) - mit dem mittleren Wert 3 (in etwa gleich geblieben).

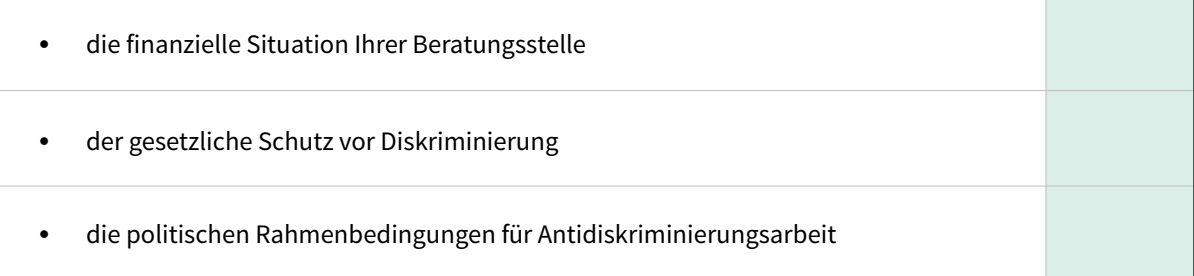

## **Typische Fallkonstellationen**

Neben den quantitativen Angaben bitten wir Sie für alle Lebensbereiche, zu denen Sie im Jahr 2022 Beratungsfälle hatten, auch um kurze Beschreibungen typischer Fallkonstellationen. Die konkrete Frage lautet:

**Was sind in Ihrer Arbeit typische und häufig auftretende Fallkonstellationen für Diskriminierungen in diesem Lebensbereich?**

Bitte antworten Sie stichpunktartig (max. 2.000 Zeichen).

➡ Falls Sie sich zur Vorbereitung Notizen machen möchten, welche Fallkonstellationen 2022 in den folgenden Lebensbereichen häufig vorkommen, können Sie dafür die folgende Tabelle nutzen:

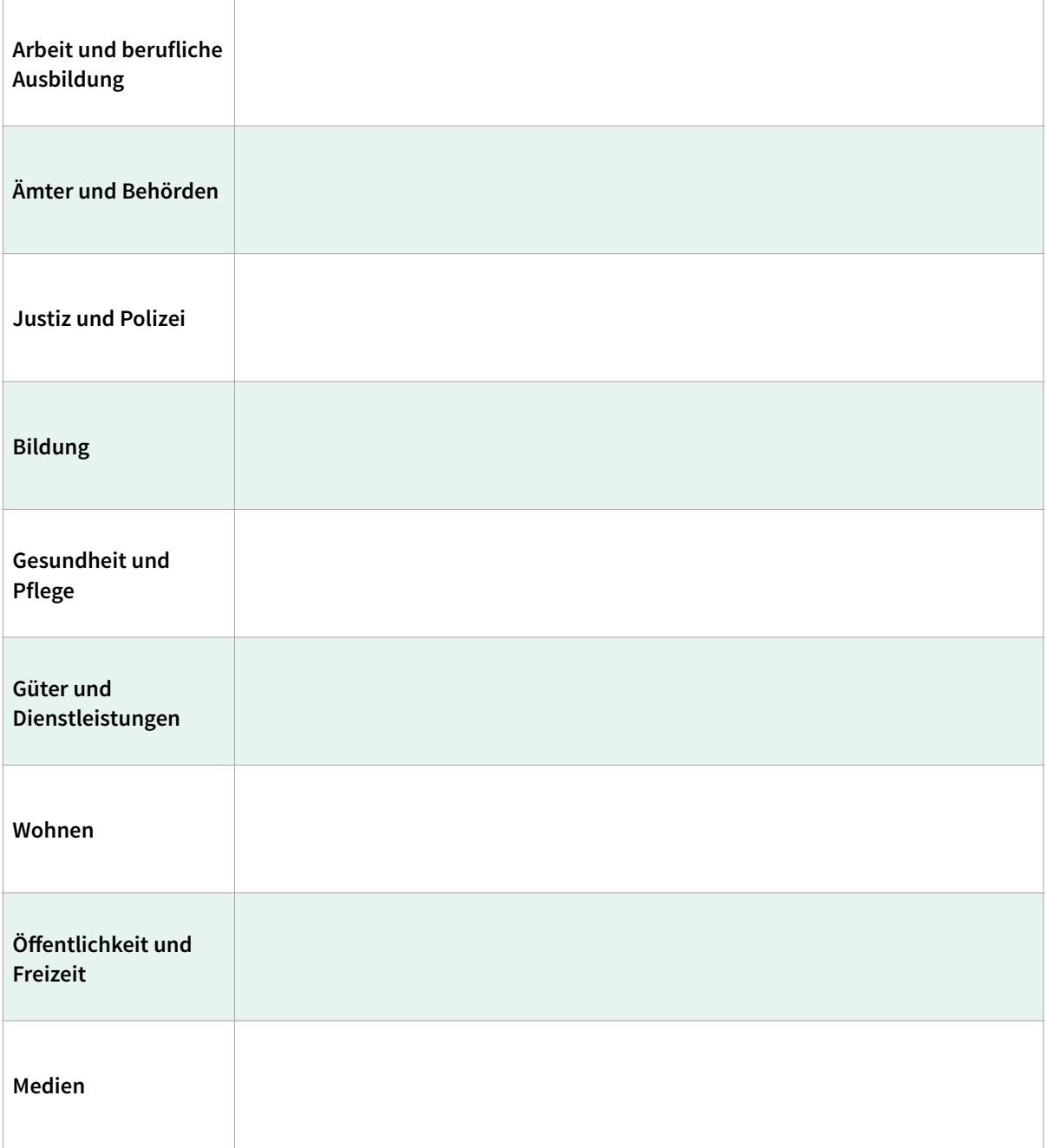

#### **Ausführliche Fallbeschreibung**

Ein wesentlicher Teil des Fünften Gemeinsamen Berichtes der Antidiskriminierungsstelle des Bundes sind ausführliche, anonymisierte Fallbeschreibungen, die exemplarisch verdeutlichen, welche Erfahrungen und Auseinandersetzungsprozesse hinter den Zahlen stehen und die Diskriminierung so konkret fassbar machen. Beispiele finden Sie im [Vierten Bericht](https://www.antidiskriminierungsstelle.de/SharedDocs/downloads/DE/publikationen/BT_Bericht/gemeinsamer_bericht_vierter_2021.pdf?__blob=publicationFile&v=10) (z.B. Seite 58f).

Im Rahmen der Befragung bitten wir Sie darum, **einen bis maximal drei Fälle stichpunktartig zu skizzieren**, die Sie gegebenenfalls für den Bericht beisteuern könnten.

Kriterien für Ihre Auswahl von Fällen können u.a. sein:

- erfolgreiche Vorgehensweisen und Lösungen
- Fälle, die rechtliche Probleme oder praktische Hürden aufzeigen
- Fallkonstellationen, die neu sind oder typisch etc.

Aus der Gesamtschau aller Skizzen werden wir für neun Lebensbereiche jeweils ein bis zwei Fälle auswählen und im Anschluss an die Erhebung die jeweiligen Beratungsstellen bitten, den Fall ausführlich zu beschreiben. Die Auswahl und Bitte um eine ausführliche Verschriftlichung erfolgt nach Abschluss der Erhebung im Zeitraum Dezember 2023 bis Januar 2024.

➡ Für die Erhebung reichen zunächst grobe Angaben zum Lebensbereich, den relevanten Diskriminierungsmerkmalen und den inhaltlichen Eckpunkten des Falles. Die folgende Tabelle können Sie bei Bedarf vorab nutzen, um sich dazu Notizen zu machen.

#### Daten an das IDZ senden **6**

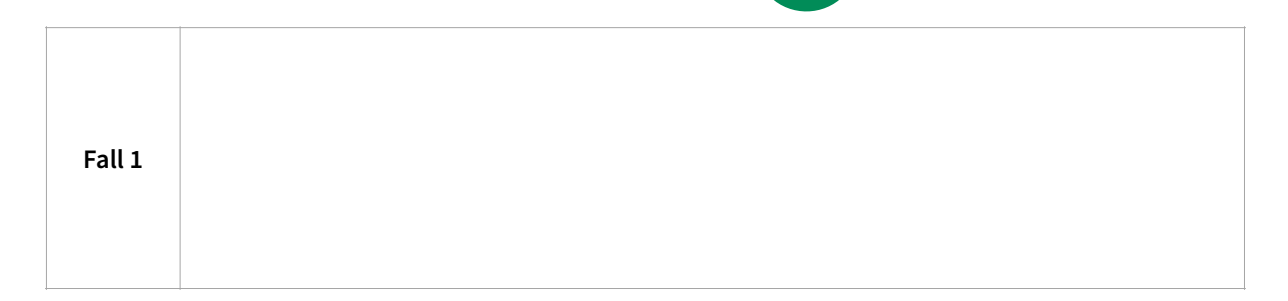

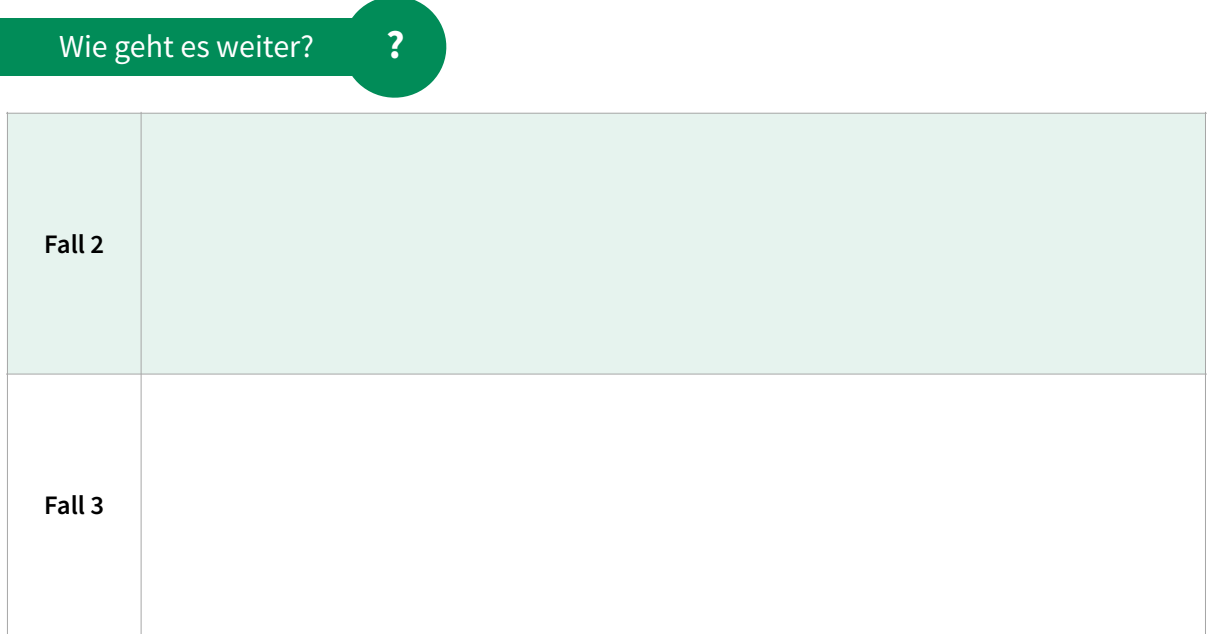

# ➡ **Diskriminierungsmerkmale**

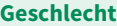

Frausein/ Sexismus

Mannsein

Trans\*sein

Inter\*sein

Divers

Non-Binary

andere Form

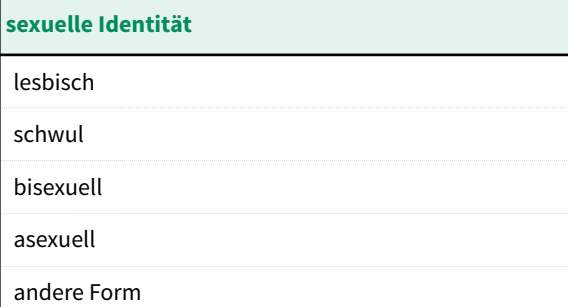

#### **Lebensalter**

hohes Alter

geringes Alter

andere Form

#### **Behinderung/ chronische Erkrankung**

Behinderung

chronische Erkrankung

andere Form

#### **Religion und Weltanschauung**

Buddhismus

Christentum

Hinduismus

Islam

Judentum

Konfessionslos

Weltanschauung

andere Form

#### **Antisemitismus, rassistische Zuschreibungen und (ethnische) Herkunf**

Antimuslimischer Rassismus

Antischwarzer Rassismus

Rassismus gegen Rom\*nja / Sinti\*zze (Antiziganismus)

Antiasiatischer Rassismus

Antislawischer Rassismus

Fluchterfahrung

Aufenthaltsstatus

(Zugeschriebene) Ethnische Herkunf

Staatsangehörigkeit

Sprache

Antisemitismus

andere Form

#### **sozialer Status**

Bildung

Einkommen

Wohnsituation

andere Form

## ➡ **Lebensbereiche**

**Arbeit und berufliche Ausbildung**

Durchführung des Beschäftigungsverhältnisses

Anbahnung/ Zugang zum Beschäftigungsverhältnis

Arbeitsalltag

Beendigung des Arbeitsverhältnisses

anderes

#### **Ämter und Behörden**

Jobcenter/ Arbeitsagentur

Ausländerbehörde

Finanzamt

Jugendamt

Standesamt

Gewerbeamt

anderes

**Justiz und Polizei** Justiz

Ordnungsamt

Polizei

anderes

#### **Bildung**

Kita

Schule

Sonderpädagogischer Förderbedarf

Hochschule

Weiterbildung

private Bildungseinrichtung

anderes

**Gesundheit und Pflege**

Krankenhaus

Ärzt\*innenpraxis

Psychosoziale Einrichtung

Pflegeeinrichtung

Krankenversicherung

anderes

#### **Güter und Dienstleistungen**

**Geschäft** 

Gastronomie

Fitnesstudio

Kultureinrichtung

Nachtleben/ Bar/ Disko

Finanzdienstleistungen

Hotel

Post und Lieferdienste

ÖPNV und Fernverkehr

anderes

#### **Wohnen**

Wohnungssuche

bestehendes Wohnverhältnis

anderes

#### **Öffentlichkeit und Freizeit**

persönliches Umfeld

öffentlicher Raum

Verein

religiöse Einrichtungen

anderes

#### **Medien**

Soziale Medien / Soziale Netzwerke

Onlinemedien

Printmedien

Fernsehen und Radio

Internet

Werbung

anderes

# ➡ **Diskriminierungsformen**

#### **Diskriminierungsformen**

Verwehr von Zugängen/Ausschluss von bestehender Teilhabe

Verwehr von gleichwertiger Behandlung, Bewertung, Leistungen

Belästigung

Sexualisierte Belästigungen

Anweisung zur Diskriminierung

Benachteiligung wegen einer Diskriminierungsbeschwerde / Viktimisierung

Straftatbestände

Alltagsdiskriminierung, Grenzüberschreitungen, Mikroaggressionen, Othering

# ➡ **Interventionsformen**

#### **Interventionsformen**

Nichtrechtliche Interventionen

Rechtliche, aber außergerichtliche Interventionen

gerichtliche Interventionen

## ➡ **AGG-Relevanz**

**AGG-Relevanz**

AGG-relevant

# **Übersicht der Kategorien der Erhebung**

Erhebung unter AD-Beratungsstellen zum Beratungsaufkommen 2022

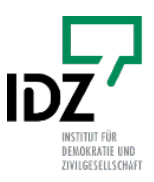